Podsumowanie nadzoru nad wdrożeniem systemu KSAT2000i w dniach 14-17.01.2020r.:

# **Zobowiązania**

- 1. Przypominamy, że w systemie KSAT2000i istnieje możliwość wprowadzenia dokumentu zobowiązania jako faktury (z podatkiem VAT) oraz zobowiązania zwykłego (bez podatku VAT):
- a. dla faktury zakupowej należy podać poniższe wartości

RD: **FVZAK** (dla zobowiązań budżetu) lub **FVZAK\_RW** (dla zobowiązań rachunku dochodów własnych)

TOK: **OP16**

korzystając ze ścieżki:

*NZ->Zobowiązania->Faktury->Wprowadzanie* 

*ORG-> Obsługa wydziału -> Konsola-> zakładka Jednostki -> zakładka Dokumenty NZ-> przycisk Faktury zakupu*

b. dla zobowiązania zwykłego należy podać poniższe wartości

RD: **INNE** (dla faktur budżetu) lub **INNE\_RW** (dla faktur rachunku dochodów własnych)

TOK: **OP16**

korzystając ze ścieżki:

*NZ->Zobowiązania->Zobowiązania zwykłe->Wprowadzanie* 

*ORG-> Obsługa wydziału -> Konsola-> zakładka Jednostki -> zakładka Dokumenty NZ-> przycisk Zobowiązania zwykłe*

- 2. W celu wprowadzenie dokumentów zobowiązań dotyczących bieżącego roku, jaki i poprzedniego (wykazywanych w BO) należy postępować wg powyżej wskazanych ścieżek. Oznacza to, że zobowiązania wykazywane w BO również **wprowadzane są w kontekście umowy**. Należy pamiętać o wprowadzeniu do **systemu faktycznych dat wystawienia** oraz **sprzedaż**y zgodnych z dokumentem papierowym.
- 3. Podczas dekretacji dokumentów zobowiązań:
	- a. z roku poprzedniego wskazujemy okres sprawozdawczy **Grudzień 2019,** rejestr **BO**,
	- b. bieżących zobowiązań okres sprawozdawczy **Styczeń 2020** rejestr **FZ** (dla faktur budżetu)lub **FZRW** (dla faktur rachunku dochodów własnych) rejestr **ZOB** (dla zobowiązań budżetu)lub **ZOBRW** (dla zobowiązań rachunku dochodów własnych).
- 4. Po wprowadzeniu dokumentu zobowiązania w celu podłączenia do realizacji umów dokumentów zobowiązań dotyczących środków budżetowych, jaki i rachunków dochodów własnych należy wskazać umowę i DU, a następnie w przypadku:
	- a. wydatków budżetowych dla których jest wprowadzony harmonogram umowy nie klikać przycisku **Przenieś do harmonogramu** umowy
	- b. wydatków budżetowych dla których brak harmonogramu umowy należy pozycję **Przenieść do harmonogramu**
	- c. wydatków z RDW nie klikać przycisku Przenieś do harmonogramu umowy, ale uzupełnić pole Środki wartością **RDW**
- 5. Należy dodać nową umowę dla wydatków bezumownych (worek) dotyczących roku 2019, a płatnych w roku 2020 w celu wyróżnienia wydatków bezumownych roku poprzedniego.

# **Należności**

- 1. Przypominamy, że w systemie KSAT2000i istnieje możliwość wprowadzenia dokumentu należności jako faktury (z podatkiem VAT) oraz należności zwykłej (bez podatku VAT):
	- a. dla faktury sprzedaży należy podać poniższe wartości

RD: rodzaj należności z listy zgodny z wprowadzanym dokumentem

TOK: **FSP**

## Tryb przesyłu: **Przesyłamy faktura VAT**

korzystając ze ścieżki:

*FKT->Rejestr sprzedaży->Faktury->Wprowadzanie -> Sprzedaży – brutto*

*FKT->Rejestr sprzedaży->Faktury->Wprowadzanie -> Sprzedaży – netto*

Uwaga podczas wprowadzania faktury zbiorczej z tytułu wyżywienia/obiadów należy odpowiednio wybrać kontrahenta zbiorczego:

RODZICE XX

gdzie XX to symbol Państwa jednostki

b. dla not księgowych należy podać poniższe wartości

RD: rodzaj należności z listy zgodny z wprowadzanym dokumentem

TOK: **PRZYPIS**

# Tryb przesyłu: **Przesyłamy faktura VAT**

korzystając ze ścieżki:

*FKT->Rejestr sprzedaży->Wprowadzanie not księgowych -> Sprzedaży – brutto* Uwaga! wskazać stawkę VAT NP

c. dla należności zwykłej należy podać poniższe wartości

RD: rodzaj należności z listy zgodny z wprowadzanym dokumentem

# TOK: **PRZYPIS**

korzystając ze ścieżki:

*NZ->Należności ->Należności zwykłe->Wprowadzanie* 

- 2. Podczas dekretacji bieżących dokumentów należności należy wskazać okres sprawozdawczy **Styczeń 2020** oraz
	- **a.** dla faktur sprzedaży rejestr **FS** (dla faktur budżetu) lub **FSRW** (dla faktur rachunku dochodów własnych)
	- **b.** dla należności zwykłych rejestr **NAL** (dla należności budżetu) lub **NALRW** (dla należności rachunku dochodów własnych)
- 3. W celu wprowadzenie dokumentów należności poprzedniego roku (będących zaległością na BO) należy wprowadzić dokument należności zwykłej pamiętając, że data wystawienia dokumentu to 31-12-2019.

4. Podczas dekretacji dokumentów zaległości należy wskazać okres sprawozdawczy **Grudzień 2019,** rejestr **BO**.

## **Wyciągi bankowe w module Należności i zobowiązania**

1. W celu wprowadzenia wyciągu bankowego ręcznie (np. w przypadku gdy na wyciągu elektronicznym widoczne jest rozbicie wypłat wynikających z list płac) do systemu KSAT2000i należy wejść wg ścieżki:

*NZ-> Zapłaty-> Bank->Wyciąg bankowy*->(formularz w Trybie zapytania wyjście raz przyciskiem ,,Drzwi'')-> przycisk Dodaj wyciąg, uzupełnić pola wymagane, kliknąć przycisk Zapisz

- 2. W celu wprowadzenia zbiorczego dokumentu zapłaty należy kliknąć przycisk Dodaj zapłatę, uzupełnić wymagane pola, ukończyć dokument. Operacje powtórzyć dla pozostałych pozycji wyciągu bankowego
- 3. Po dodaniu wszystkich pozycji wyciągu bankowego należy kliknąć przycisk Operacje -> Sprawdź poprawność wyciągu -> Rozlicz wyciąg. Wyciąg jest gotowy do dekretacji w module Należności i zobowiązania.

## **Elektroniczne wyciągi bankowe w module Należności i zobowiązania**

1. W celu wprowadzenia elektronicznego wyciągu bankowego do systemu KSAT2000i należy wejść wg ścieżki:

*NZ-> Zapłaty-> Bank->Wyciąg bankowy elektroniczny (E-Bank)->Wprowadzanie (formularz w* Trybie zapytania wyjście raz przyciskiem ,,Drzwi'')-> zmienić wartość pola Typ wyciągu na MT940, kliknąć przycisk Dodaj plik

- 2. Wskazać lokalizację pobranego z systemu bankowego pliku w formacie MT940 Pro STA, z szablonem MT940, z kodowaniem Windows-1250 kliknąć przycisk Pobierz dane
- 3. Ustawić się na zaczytanym WB i kliknąć przycisk Zablokuj plik.
- 4. W celu rozliczania pozycji elektronicznego wyciągu bankowego należy wejść wg ścieżki:

*NZ-> Zapłaty-> Bank->Wyciąg bankowy elektroniczny (E-Bank)->Rozliczanie* (formularz w Trybie zapytania wyjście raz przyciskiem ,,Drzwi'')-> **kliknąć przycisk Utwórz wyciąg**

- a. W celu podłączenia wypłat generowanych z KSAT2000i w paczce przelewów **kliknąć przycisk Automaty identyfikujące**
- b. W celu rozliczenia pozycji na EWB która nie jest powiązana z dokument naliczeniowym (fakturą zakupu, zobowiązaniem zwykłym, fakturą sprzedaży, rachunkiem, należnością zwykłą) przejść na zakładkę Dokumenty/Operacje, kliknąć przycisk Propozycja, Wskazać RD, Wskazać kontrahenta dokumentu, kliknąć przycisk Ukończ dokument
- c. W celu rozliczenia pozycji na EWB która jest powiązana z dokument naliczeniowym (fakturą zakupu, zobowiązaniem zwykłym, fakturą sprzedaży, rachunkiem, należnością zwykłą) przejść na zakładkę Dokumenty/Operacje, kliknąć przycisk Propozycja, Wskazać RD, Wskazać kontrahenta dokumentu, kliknąć przycisk Dodaj dokument, przejść na zakładkę Terminy płatności i podłączyć (strzałka w górę) termin dokumentu naliczeniowego, powrót na zakładkę Dokumenty/Operacje, kliknąć przycisk Ukończyć dokument

5. Po rozliczeniu wszystkich pozycji wyciągu bankowego należy wrócić na zakładkę Wyciągi, ustawić się na wyciągu, kliknąć przycisk Operacje -> Sprawdź poprawność wyciągu -> Rozlicz wyciąg. Wyciąg jest gotowy do dekretacji w module Należności i zobowiązania.

# **Przelewy w module Należności i zobowiązania**

- 1. Poniżej przypominamy procedurę wprowadzania dokumentu zapłaty bankowej.
	- a. W przypadku zapłaty za zobowiązanie (np. faktura zakupowa, zobowiązanie zwykłe) należy skorzysta
	- b. ze ścieżki:

*NZ-> Zobowiązania -> Faktury-> Przeglądanie faktur*

*lub*

### *NZ-> Zobowiązania -> Zobowiązania zwykłe -> Przeglądanie*

Następnie należy wyszukać płacony dokument, przejść na zakładkę Terminy płatności i kliknąć przycisk Wykonaj przelew. Dane z dokumentu źródłowego zostały pobrane na dokument wypłaty, należy zweryfikować konto bankowe z którego przelew jest wykonywany oraz konto na które przelew ma trafić. Po dokonaniu weryfikacji przelew należy ukończyć, a następnie klikając przycisk Operacje -> Dołącz do paczki przelewu zbio. elektr., ustawić się na paczce i kliknąć przycisk Dołącz do pliku przelewu.

Uwaga! W przypadku braku paczki przelewu należy ją utworzyć wybierając przycisk Dodaj nowy plik. Należy pamiętać o wskazaniu właściwych parametrów paczki:

lokalizacja pliku **\\CLIENT\c\$\ksat.**

### system bankowy **MULTICASH**

Uwaga! Jeżeli zapłata za fakturę została wykonana poza system KSAT2000i podczas rozliczenia wyciągu bankowego należy podłączyć do danej pozycji wypłaty termin wynikający z faktury zakupu. W tych przypadkach nie należy klikać Wykonaj przelew na samej fakturze.

- c. W przypadku zapłaty bez dokumentu zobowiązania należy skorzysta
- d. ze ścieżki:

### *NZ-> Zapłaty -> Bank-> Wpłaty/Wypłaty+ods*

Należy uzupełnić wymagane pola pamiętając o zaznaczeniu opcji przedpłata. Po ukończeniu dokumentu należy przelew należy ukończyć, a następnie klikając przycisk Operacje -> Dołącz do paczki przelewu zbio. elektr., ustawić się na paczce i kliknąć przycisk Dołącz do pliku przelewu.

Uwaga! W przypadku braku paczki przelewu należy ją utworzyć wybierając przycisk Dodaj nowy plik. Należy pamiętać o wskazaniu właściwych parametrów paczki:

lokalizacja pliku **\\CLIENT\c\$\ksat.**

### system bankowy **MULTICASH**

2. W celu wygenerowanie pliku przelewów do których zostały podłączone dokumenty wypłat należy skorzystać ze ścieżki:

### *NZ-> Zapłaty -> Bank-> Przelew zbiorczy elektroniczny*

A następnie ustawić się na danej paczce przelewów, kliknąć przycisk Generuj. Wygenerowany plik pojawi się we wskazanej w definicji paczki lokalizacji. Przy zaczytywaniu do banku należy pamiętać o formacie MULTICASH i typie kodowania CP852.

### **Dekretacja dokumentów w module Należności i zobowiązania**

1. Poniżej przypominamy procedurę dekretacji dokumentów.

a. W przypadku dekretacji zobowiązania (np. faktur zakupu, zobowiązania zwykłego) należy skorzystać ze ścieżki:

*NZ-> Zobowiązania -> Faktury-> Przeglądanie faktur->* Następnie należy wyszukać dokument *->Operacje->Dekretacja dokumentów*

*lub*

*NZ-> Zobowiązania -> Zobowiązania zwykłe -> Przeglądanie->* Następnie należy wyszukać dokument *->Operacje->Dekretacja dokumentów*

Uwaga! Automatyczna dekretacja dokumentów zobowiązań jest możliwa tylko w przypadku wcześniejszego podłączenia dokumentów zobowiązań do realizacji umowy (wybrane umowa i DU).

Należy przejść na zakładkę Dekrety, kliknąć przycisk DU domyślny, zweryfikować konta księgowe i DU narzucone przez system (w przypadku zmian zapisać przyciskiem Dyskietka), wrócić na zakładkę Dokumenty, kliknąć przycisk Operacje-> Zaznacz/Odznacz wszystkie, Sprawdź zaznaczone dokumenty, Utwórz dowód dla dokumentu, zweryfikować pola (data dowodu, data operacji, nazwa, opis) i wskazać rejestr i okres.

Podczas dekretacji dokumentów zobowiązań:

- z roku poprzedniego wskazujemy okres sprawozdawczy **Grudzień 2019,** rejestr **BO**,

- bieżących zobowiązań okres sprawozdawczy **Styczeń 2020** rejestr **FZ** (dla faktur budżetu)lub **FZRW** (dla faktur rachunku dochodów własnych) rejestr **ZOB** (dla zobowiązań budżetu)lub **ZOBRW** (dla zobowiązań rachunku dochodów własnych).

Uwaga! Należy zachować kolejność przy przesyłaniu dowodów do Księgi Głównej

b. W przypadku dekretacji należności (np. faktury sprzedaży, rachunku, należności zwykłej) należy skorzystać ze ścieżki:

Potwierdzono na spotkaniu w dniu 04.02.2020r. pojedyncze przesłanie dekretów dokumentów należności (np. faktury sprzedaży, rachunku, należności zwykłych) do modułu Księga Główna tzn. korzystamy z funkcji Utwórz dowód dla dokumentu, a nie Utwórz dowód łączny.

*NZ-> Należności -> Faktury-> Przeglądanie faktur->* Następnie należy wyszukać dokument-> *Operacje->Dekretacja dokumentów*

*lub*

*NZ-> Należności -> Należności zwykłe -> Przeglądanie->* Następnie należy wyszukać dokument *->Operacje->Dekretacja dokumentów*

Należy przejść na zakładkę Dekrety, kliknąć przycisk DU domyślny, zweryfikować konta księgowe i DU narzucone przez system (w przypadku zmian zapisać przyciskiem Dyskietka), wrócić na zakładkę Dokumenty, kliknąć przycisk Operacje-> Zaznacz/Odznacz wszystkie, Sprawdź zaznaczone dokumenty, Utwórz dowód dla dokumentu, zweryfikować pola (data dowodu, data operacji, nazwa, opis) i wskazać rejestr i okres.

Podczas dekretacji dokumentów zobowiązań:

- z roku poprzedniego wskazujemy okres sprawozdawczy **Grudzień 2019,** rejestr **BO**,

- bieżących zobowiązań okres sprawozdawczy **Styczeń 2020** rejestr **FS** (dla faktur budżetu)lub **FSRW** (dla faktur rachunku dochodów własnych) rejestr **NAL** (dla zobowiązań budżetu)lub **NALRW** (dla zobowiązań rachunku dochodów własnych).

Uwaga! Należy zachować kolejność przy przesyłaniu dowodów do Księgi Głównej

c. w przypadku dekretacji wyciągu bankowego (elektronicznego, wprowadzanego ręcznie) należy skorzystać ze ścieżki:

*NZ-> Księgowanie -> Księgowanie WB*

ustawić się na rozliczonym wyciągu bankowym, przejść na zakładkę Dokumenty/Operacje,

Uwaga! W przypadku dekretacji zapłat za zobowiązania należy przejść na zakładkę Dekrety kliknąć przycisk wg naliczenia, zweryfikować narzucone przez system (w przypadku zmian zapisać przyciskiem Dyskietka).

na zakładce Dokumenty/Operacje kliknąć przycisk Operacje-> Zaznacz/Odznacz wszystkie, DU Domyślne, TAK, TAK, Sprawdź zaznaczone dokumenty, Utwórz dowód łączny, zweryfikować pola (data dowodu, data operacji, nazwa, opis, okres sprawozdawczy) i wskazać rejestr **WB1** (dla wyciągów budżetu)lub **WB2** (dla wyciągów rachunku dochodów własnych) rejestr **WB3,WB4..** (odpowiednio dla pozostałych wyciągów bankowych).

Uwaga! Należy zachować kolejność przy przesyłaniu dowodów do Księgi Głównej.

d. w przypadku dekretacji raportu kasowego należy skorzystać ze ścieżki:

## *NZ-> Księgowanie -> Księgowanie RK*

ustawić się na rozliczonym raporcie kasowym, przejść na zakładkę Dokumenty/Operacje,

Uwaga! W przypadku dekretacji zapłat za zobowiązania należy przejść na zakładkę Dekrety kliknąć przycisk wg naliczenia, zweryfikować narzucone przez system (w przypadku zmian zapisać przyciskiem Dyskietka).

na zakładce Dokumenty/Operacje kliknąć przycisk Operacje-> Zaznacz/Odznacz wszystkie, DU Domyślne, TAK, TAK, Sprawdź zaznaczone dokumenty, Utwórz dowód łączny, zweryfikować pola (data dowodu, data operacji, nazwa, opis, okres sprawozdawczy) i wskazać rejestr **RK** (dla raportów budżetu)lub **RK1** (dla raportów rachunku dochodów własnych).

Uwaga! Należy zachować kolejność przy przesyłaniu dowodów do Księgi Głównej.

### **Wprowadzanie dowodów księgowych w module Księga Główna**

Przypominamy, że w celu wprowadzenia dowodu księgowego bezpośrednio w module Księga Główna korzystając ze ścieżki:

*KG-> Księgowanie -> Wprowadzanie dowodów*

należy uzupełnić wymagane pola (data operacji, data dowodu, nazwa, rejestr, rodzaj dowodu, typ operacji), zapisać przyciskiem Dyskietka (zatwierdzić komunikat o nadaniu automatycznie nr dowodu), przejść na zakładkę Dekrety uzupełnić pola wymagane (kwota, data, konta, DU) zapisać przyciskiem Dyskietka, powrót na zakładkę Dekrety, kliknąć przycisk Operacje -> Sprawdź poprawność dowodu.

W celu wybrania dekretu uzupełniającego (DU) należy skorzystać ze słownika, który uruchamia się za pomocą przycisku DU?. W przypadku braku dekretu w słowniku należy dodać DU za pomocą przycisku ,,karteczka z zielonym plusem''.

#### **Faktury korygujące dotyczące gabinetów stomatologicznych.**

1.Faktury korygujące zbiorczo należy wystawić w dotychczasowym systemie (poza KSAT2000i).

2. W celu uwzględnienia korekt w deklaracji VAT za styczeń 2020 należy w systemie KSAT2000i wprowadzić pozycję zbiorczą ręcznie do rejestrów deklaracji VAT z poziomu modułu Planowanie i monitorowanie budżetu

ścieżka w *BUD-> Deklaracja vat7 -> zmień->operacje->Rejestry-> przycisk +* 3. W celu zaewidencjonowania przypisów należności/zobowiązań dot. gabinetów stomatologicznych na kontach księgowych należy wprowadzić dowód księgowy bezpośrednio w module Księga Główna systemu KSAT2000i wg ścieżki: *KG->Księgowanie->Wprowadzenie dowodów ->Wykonać zapytanie (F8)*

4. Wpłaty/wypłaty z tego tytułu będą ewidencjonowane jako Przedpłaty na poziomie Należności i zobowiązania.

## **Zmiana danych na dokumencie w module Należności i zobowiązania**

W przypadku wystąpienia pomyłek (kontrahenta, RD, TOK) na dokumencie już ukończonym należy dokonać jego modyfikacji ze ścieżki:

*NZ -> Należności -> Obsługa kontrahenta - KONSOLA*

- 1. wyszukać kontrahenta i kliknąć przycisk "konto kontrahenta"
- 2. Kliknąć przycisk "Wszystkie należności"
- 3. Przejść na zakładkę Historia zapisy na koncie
- 4. podświetlić błędny dokument
- 5. Kliknąć przycisk "Operacje"
- 6. Zmiana danych na dokumencie
- 7. W polach wskazanych na czerwono po prawej stronie wyświetlanego okna wpisać
- poprawną wartość
- 8. Zweryfikować datę i kliknąć przycisk "Wykonaj PK"

W przypadku, gdy dokument jest już podłączony do terminu płatności należy najpierw odłączyć termin zapłaty dokumentem PK - rozliczanie zapłat ze ścieżki:

*NZ -> Należności -> Obsługa kontrahenta - KONSOLA -> wyszukać kontrahenta ->Przycisk "Rozliczanie zapłat"*, następnie wykonać punkty od 1 do 8 w dokumencie zapłaty, dokumencie terminu płatności lub obydwu dokumentach. W kolejnym kroku ponownie podłączyć termin do zapłaty dokumentem PK - "Rozliczanie zapłat".

#### **Przesyłanie dokumentów faktur, not księgowych, rachunków z modułu Fakturowanie do modułu Należności i zobowiązania**

W celu weryfikacji czy wszystkie wystawione w module Fakturowanie dokumenty zostały przesłane do modułu Należności i zobowiązania należy wejść wg ścieżki: FKT-> Rejestr faktur->Przesyłanie faktur do NZ-> wykonać zapytanie (F8) Po wykonaniu zapytania pojawią się wszystkie dokumenty nieprzesłane do NZ, kliknąć przycisk Zaznacz/Odznaczy wszystkie, kliknąć przycisk Prześlij do NZ.

Uwaga! Jeśli po wykonaniu zapytania nie pojawiają się żadne dokumenty to jest jednoznaczne z przesłaniem wszystkich dokumentów wystawionych w Fakturowaniu.

### **Deklaracja VAT 7**

W celu wprowadzenia deklaracji VAT7 należy wejść wg ścieżki: *NZ -> Funkcje dodatkowe -> Deklaracja VAT7 JPK -> przycisk Operacje ->przycisk Dodaj deklaracje VAT7*

Uzupełnić nagłówek deklaracji: Rok, Okres, Wersja (obowiązuje 20R), Data wypełnienia, Deklaracja wykonywane z grupy rejestrów, Podatnik(klient jednostki), Urząd Skarbowy (TRZECI URZĄD SKARBOWY W LUBLINIE 1594), jednostka (jednostka organizacyjna jednostki), Symbol listy sprawozdań (dla obecnie obowiązującej wersji należy wybrać VAT7R\_V20\_OW\_JZ z listy sprawozdań).

Informacje dodatkowe (imię i nazwisko osoby odpowiedzialnej za deklaracje), kliknąć Zapisz.

Wrócić na zakładkę *Ewidencja sprzedaży->kliknąć Operacje-> przycisk Podłącz z rejestru sprzedaży ->zaznaczyć Zamknięte rejestry sprzedaży -> kliknąć Wybierz* 

Uwaga! Rejestry VAT należy zamknąć z poziomu *NZ->Należności ->Faktury->Rejestry vat- >wskazać rejestr ->kliknąć Operacje ->Zamknij rejestr sprzedaży*

Wrócić na zakładkę Deklarację -> wejść we wprowadzoną Deklaracje przyciskiem ,,>>>''- >Operacje->Importuj z NZ

#### **Sprawozdania RB**

W celu wygenerowania sprawozdania RB należy wejść wg ścieżki:

*KG->Raporty -> sprawozdania rb ->wydruk sprawozdań rb -wykonanie DU->wskazać Typ zestawienia -> kliknąć Wykonaj->Czy wygenerować raport-> TAK*

 Uwaga! Do momentu wyeksportowania można modyfikować dane księgowe w celu zmiany sprawozdania. Przy wyjściu z przeglądu sprawozdań rb pojawia się komunikat: Czy usunąć dane i wyliczyć nowe sprawozdania? Kliknąć TAK.

W celu przekazania sprawozdania do Sprawozdawczości należy w polu (lewy dolny róg) wskazać w liście paczkę sprawozdań, a następnie kliknąć przycisk Eksport, uzupełnić pola: symbol jednostki, klient, rodzaj, kliknąć Wprowadź, kliknąć Pobierz dane z KG.

### **Raporty**

W celu wygenerowania raportów z zapisów na kontach księgowych wystarczające są dowody przejściowe.

Należy wejść wg ścieżki:

a. raport ogólny

*KG->Raporty->Raport skutków dekretacji ->Raport drukujący skutki dekretacji* 

b. raport ze szczegółowością do DU

*KG->Raporty->Raport skutków dekretacji ->Raport drukujący skutki dekretacji dla DU*

c. raport wg dat

*KG->Raporty->Zestawienia wg dat ->Obroty i salda dla dekretów*

Wskazać dostepne parametry wydruku:

- w polu konto można wskazać konkretną analitykę konta np. 130-PP-B-JD-02

bądź stosować znak % np. %- obejmuje zapisy na wszystkich użytych kontach , 130% obejmuje zapisy na kontach rozpoczynających się od 130 itd

- w polu Salda/obroty wskazać Tylko salda (tylko salda bez szczegółów dotyczących poszczególnych operacji składających się na saldo) ;

Salda +obroty okresu (salda i obroty okresu ze szczegółami dotyczącymi poszczególnych operacji); Salda +obroty narastająco (wg pola okres do)

- w polu data operacji wpisać datę od do

A następnie kliknąć przycisk Wykonaj raport

#### **Księgowanie zaangażowania**

W celu zadekretowania zaangażowania wynikającego z umów należy zalogować się do modułu Organizacja Pracy Urzędu. Następnie wejść w menu Umowy -> Harmonogramy -> Przegląd/księgowanie harmonogramów.

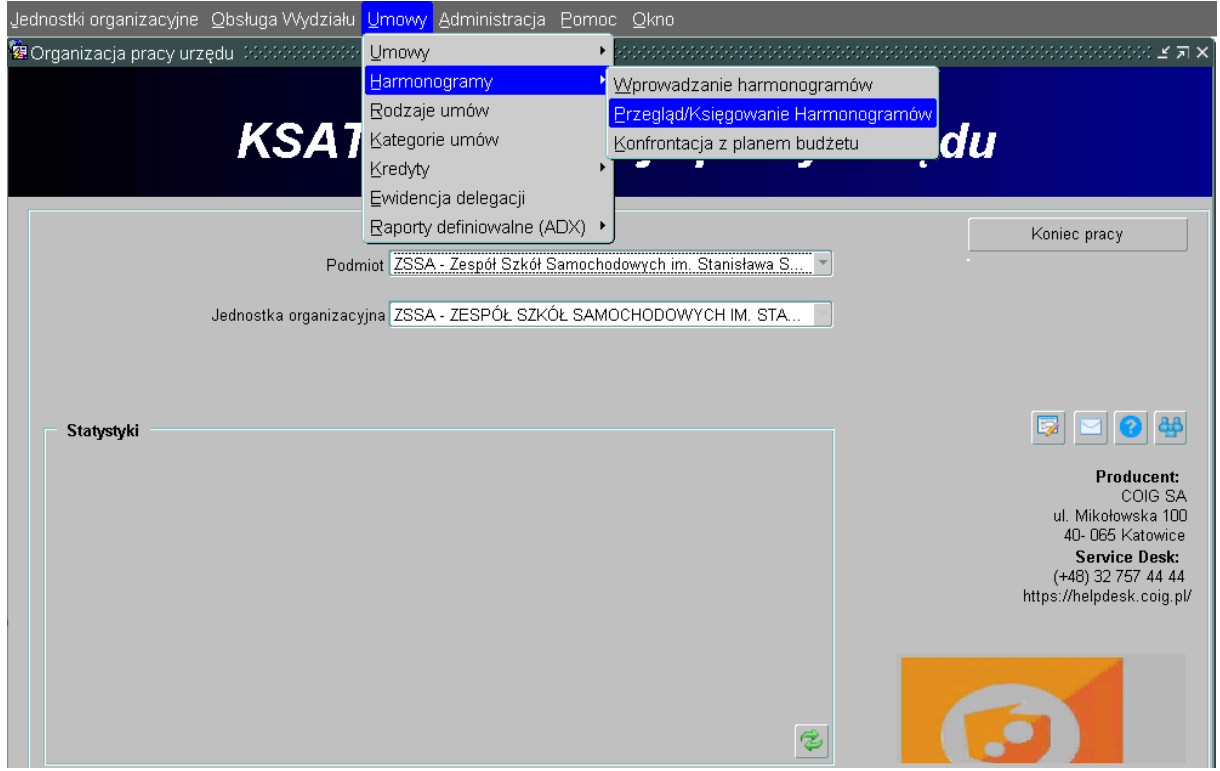

Zaznaczyć poprzez wprowadzenie flagi "v" pole "Włącz sort". Formularz wprowadzi się w tryb zapytania.

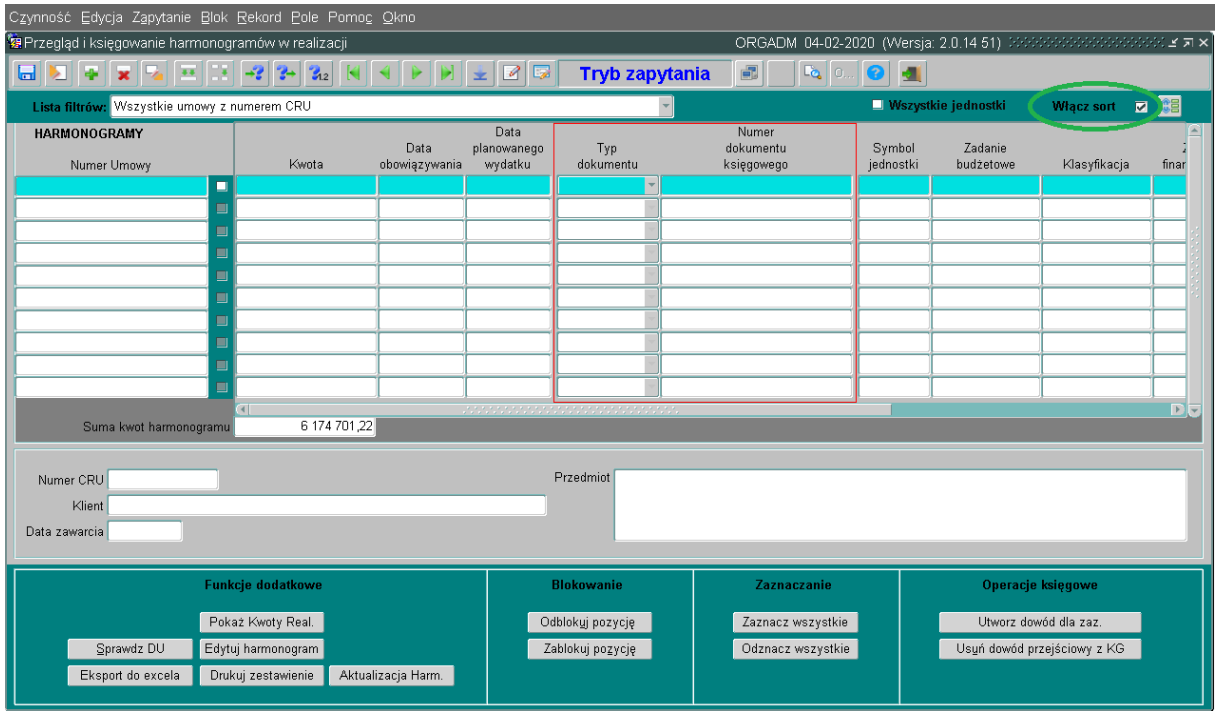

W następnym kroku należy zmienić kolejność sortowania. W tym celu należy otworzyć okno nakładane "Kolejność Sortowania" poprzez kliknięcie ikony przy wprowadzonej fladze "v" w polu "Włącz Sort".

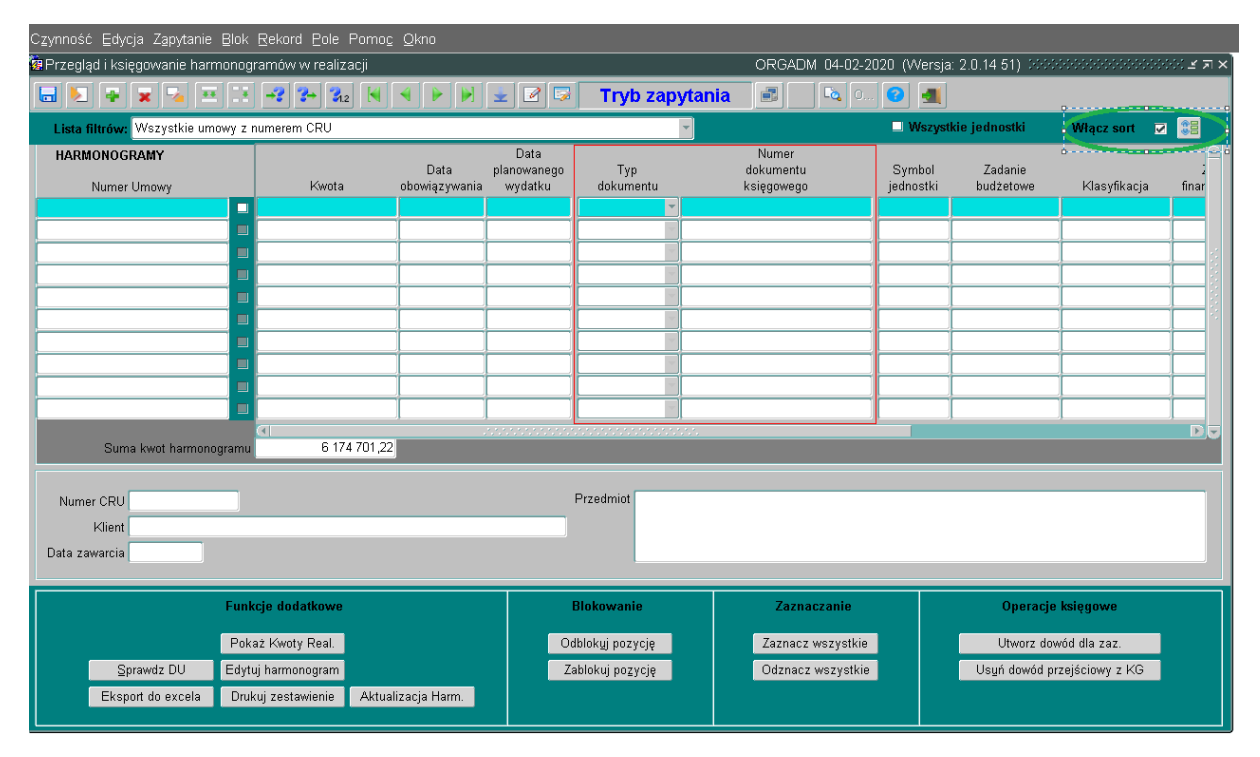

W polu nakładanym należy podświetlić "Datę Obowiązywania" i poprzez użycie zielonych strzałek umieścić ją na pierwszym miejscu listy.

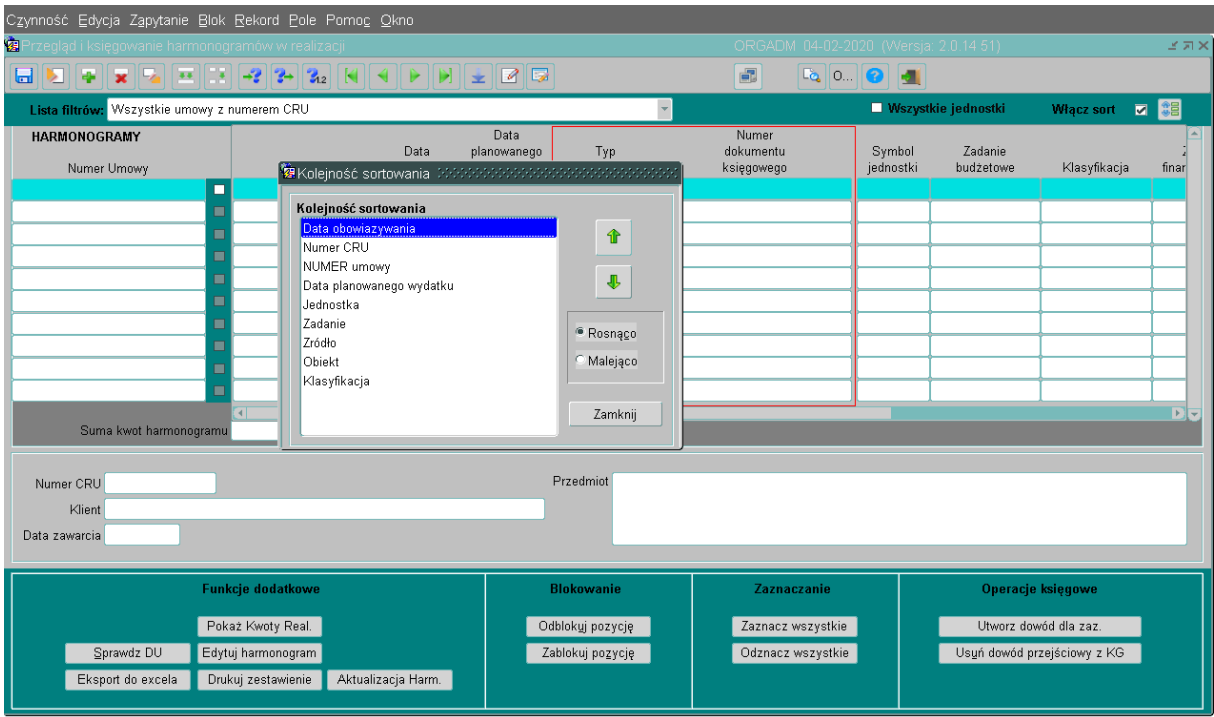

Następnie należy zamknąć okno nakładane i wyjść z trybu zapytania poprzez \_\_kliknięcie przycisku "F8" lub przycisku odpowiadającemu temu klawiszowi na pasku funkcyjnym. <sup>Z-</sup> Wyświetlą się posortowane dane, względem daty obowiązywania.

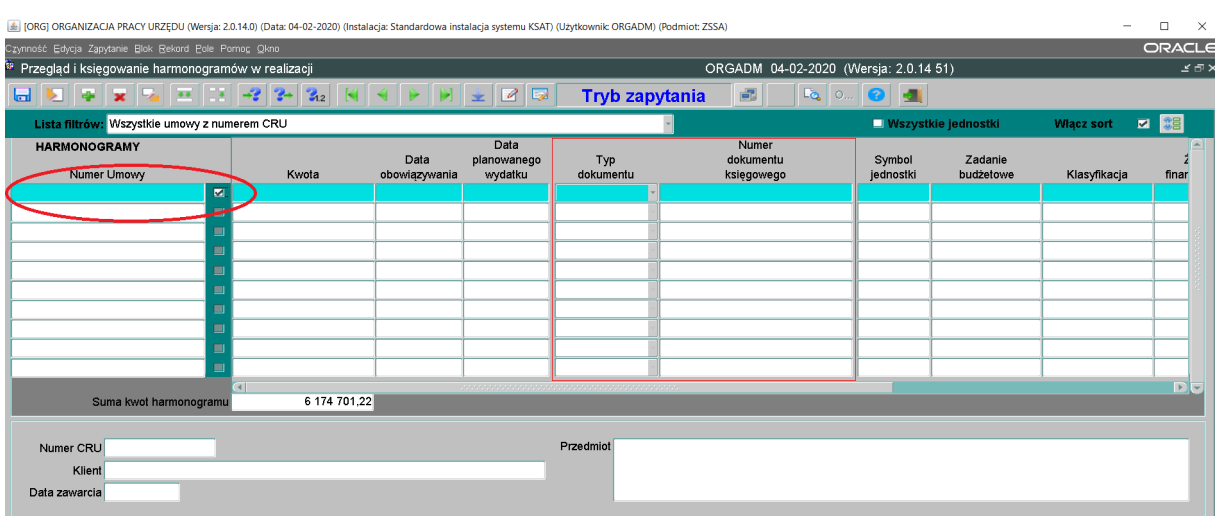

Zaznaczyć poprzez wprowadzenie flagi "v" pozycje harmonogramu do dekretacji.

Pole "Data obowiązywania" pobierane jest z harmonogramu umowy, które następnie jest przenoszone do "Daty operacji dla dowodu" i "Daty dowodu", dlatego najlepiej zaznaczyć wszystkie pozycje harmonogramu, które są niezaksięgowane i mają taką samą datę obowiązywania.

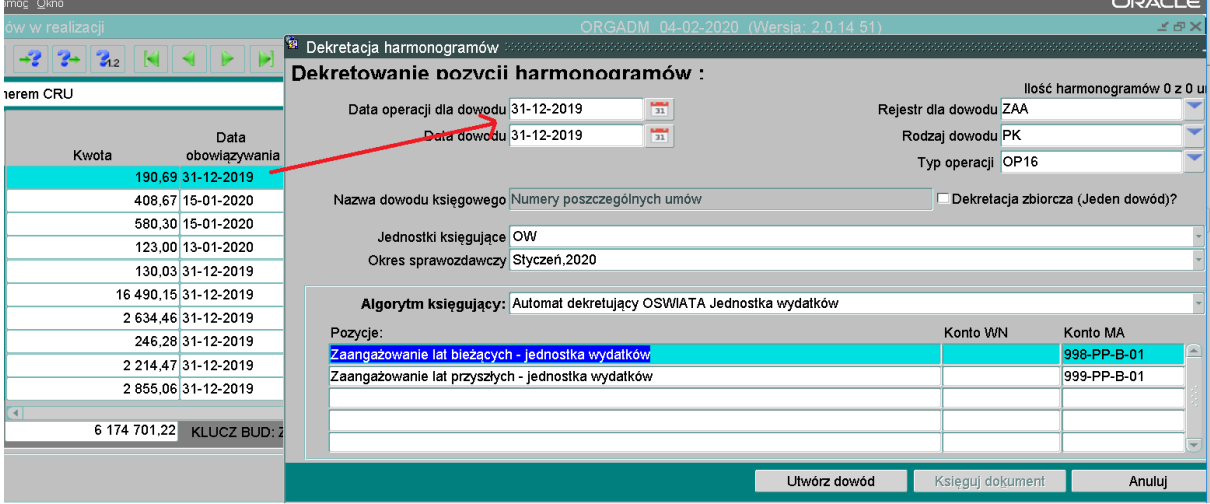

Po zaznaczeniu odpowiednich pozycji, należy użyć przycisku "Utwórz dowód dla zaz."

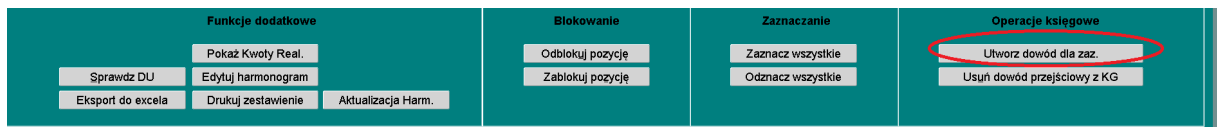

W kolejnym kroku należy wybrać z dostępnej listy "Jednostki księgujące", "Okres sprawozdawczy" do którego pozycje mają zostać zadekretowane oraz "Automat księgujący".

# UWAGA!

W przypadku kiedy księgowane są pozycje pochodzące ze środków unijnych należy wybrać automat "Automat dekretujący OSWIATA Jednostka Unijna". Zapisy będą tworzone na wydzielonych kontach księgowych. W przypadku wydatków "Automat dekretujący OSWIATA Jednostka wydatków"

Ostatni krok stanowi użycie przycisku "Utwórz dowód", który umieści zaznaczone pozycje na wskazanych w automatach kontach księgowych.

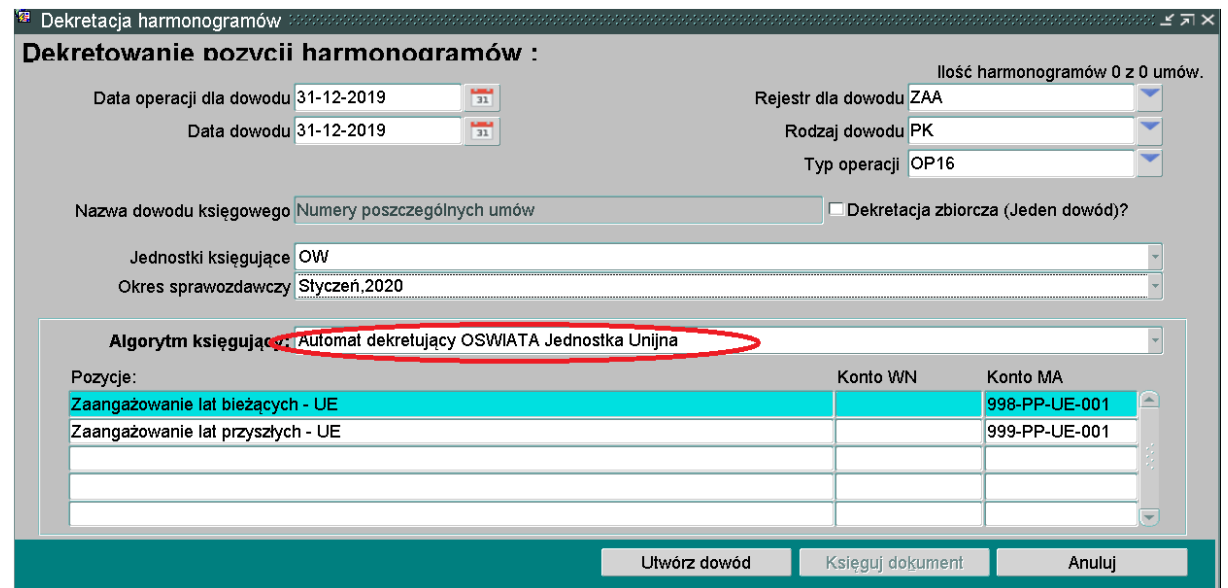

# UWAGA!

W przypadku kiedy zaznaczone są pozycje wynikające z różnych umów (z tą samą datą obowiązywania), system automatycznie utworzy dla każdej umowy oddzielny dowód.